Entrar en la web de educacyl… <https://www.educa.jcyl.es/es>

## INSTRUCCIONES PARA ACCEDER A LA CUENTA DE EDUCACYL DEL ALUMNO

1. Acceder a http://www.educa.icvl.es/educacyl/cm

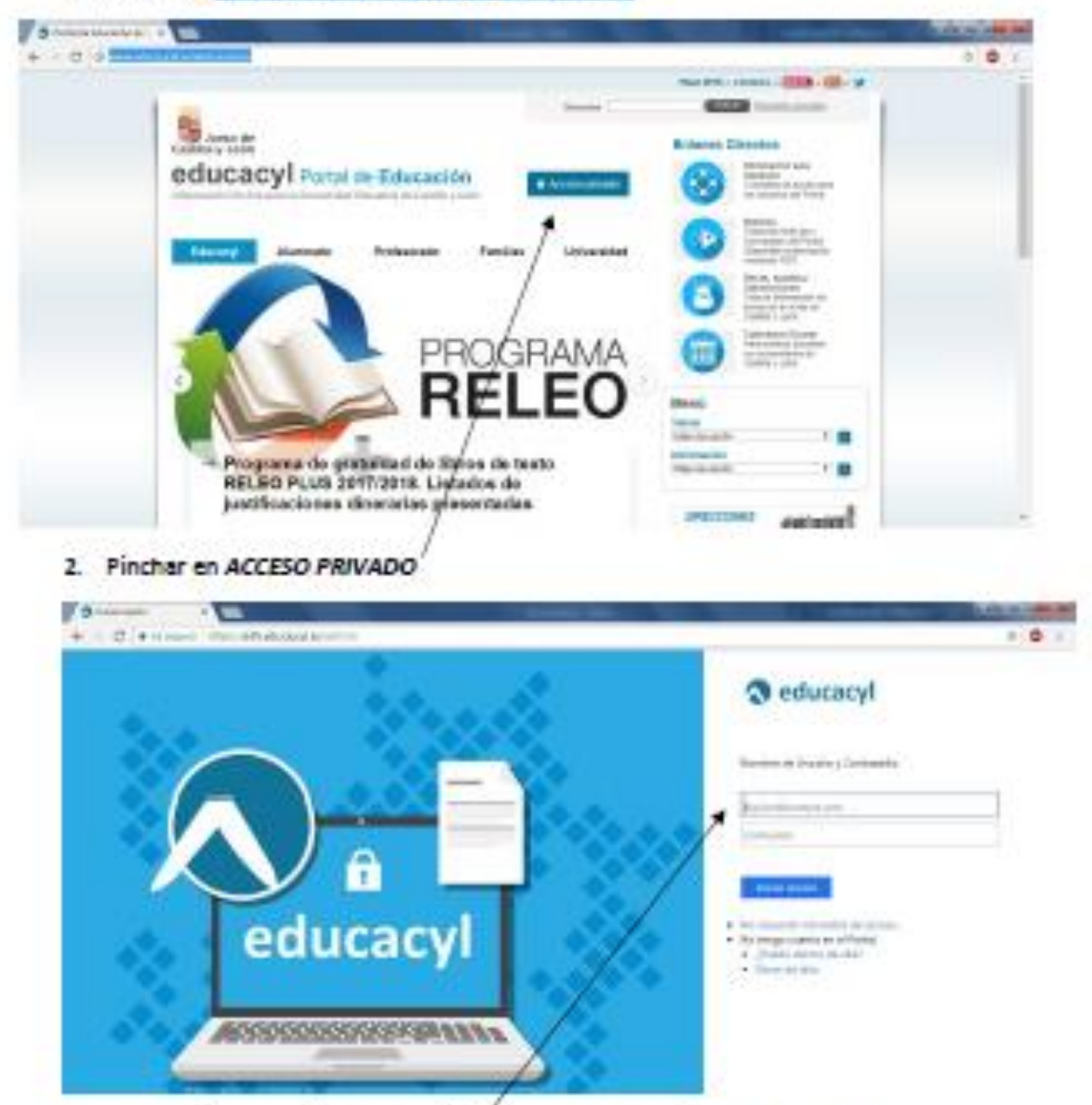

3. Introducir el usuario y contraseña que aparece en la circular a que se ha proporcionado a cada alumno.

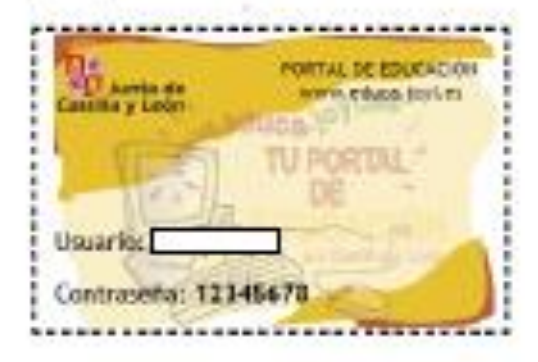

## **Pinchar en el rectángulo azul de Acceso a mi zona privada.**

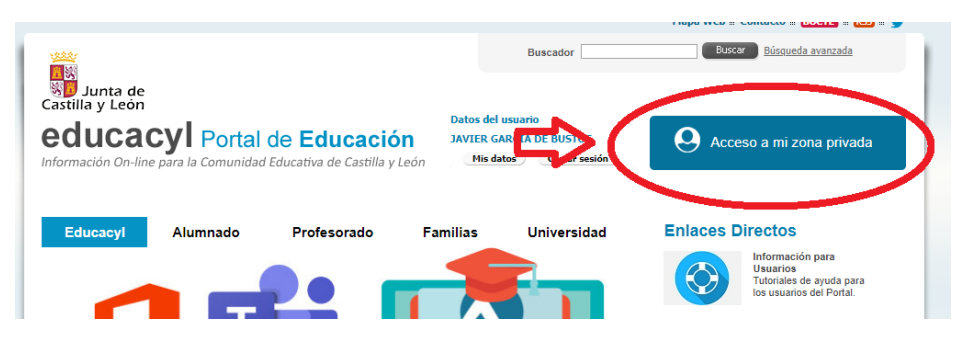

# **Pinchar en el Icono de Office 365**

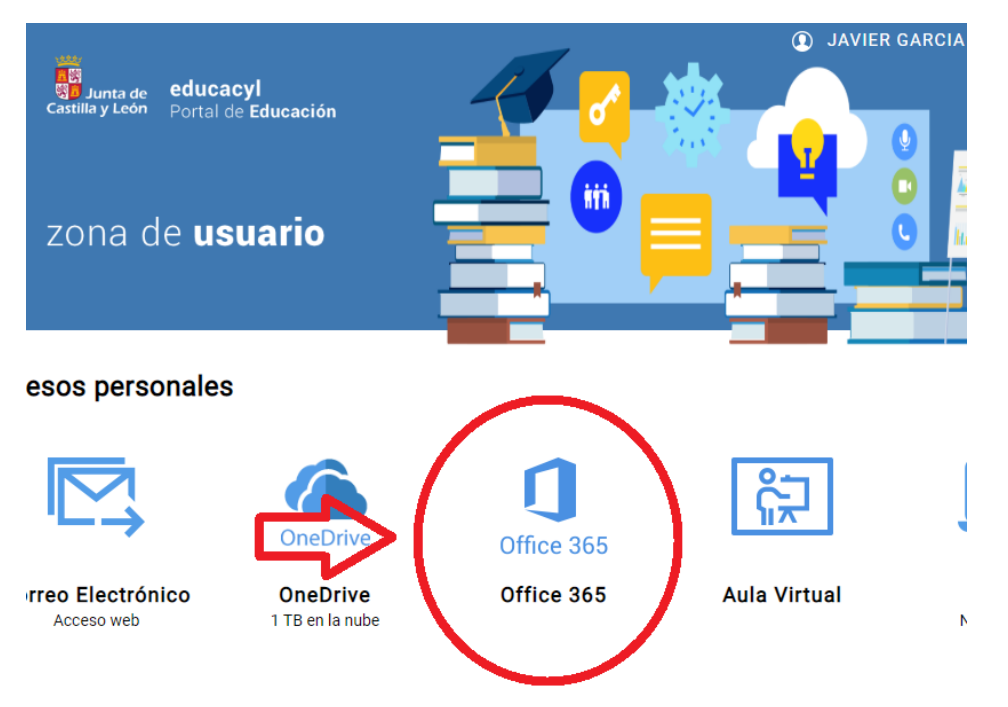

#### **Pinchar en el Icono de Teams**

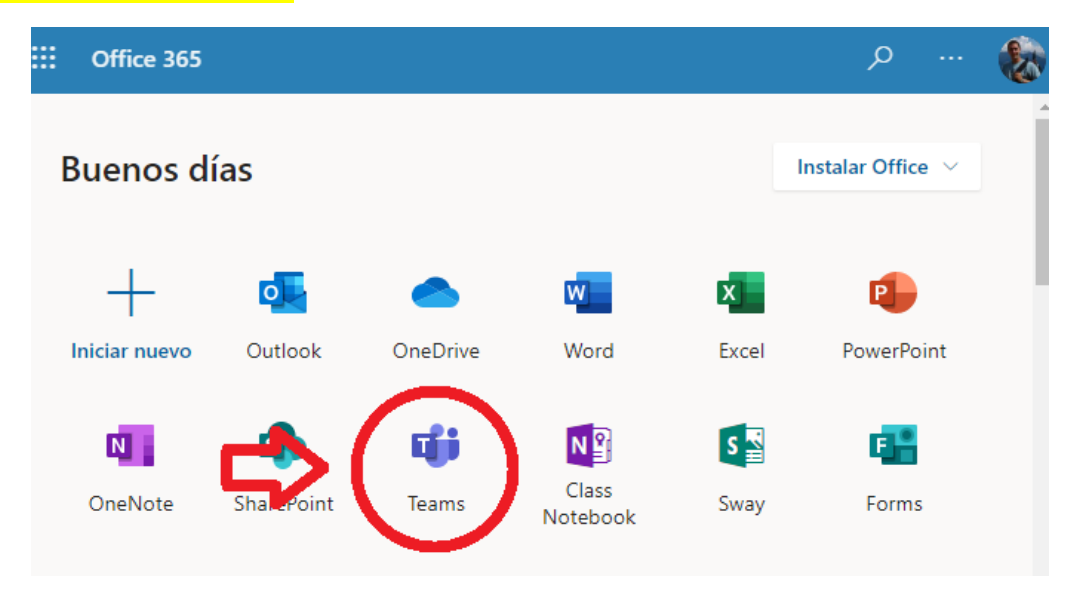

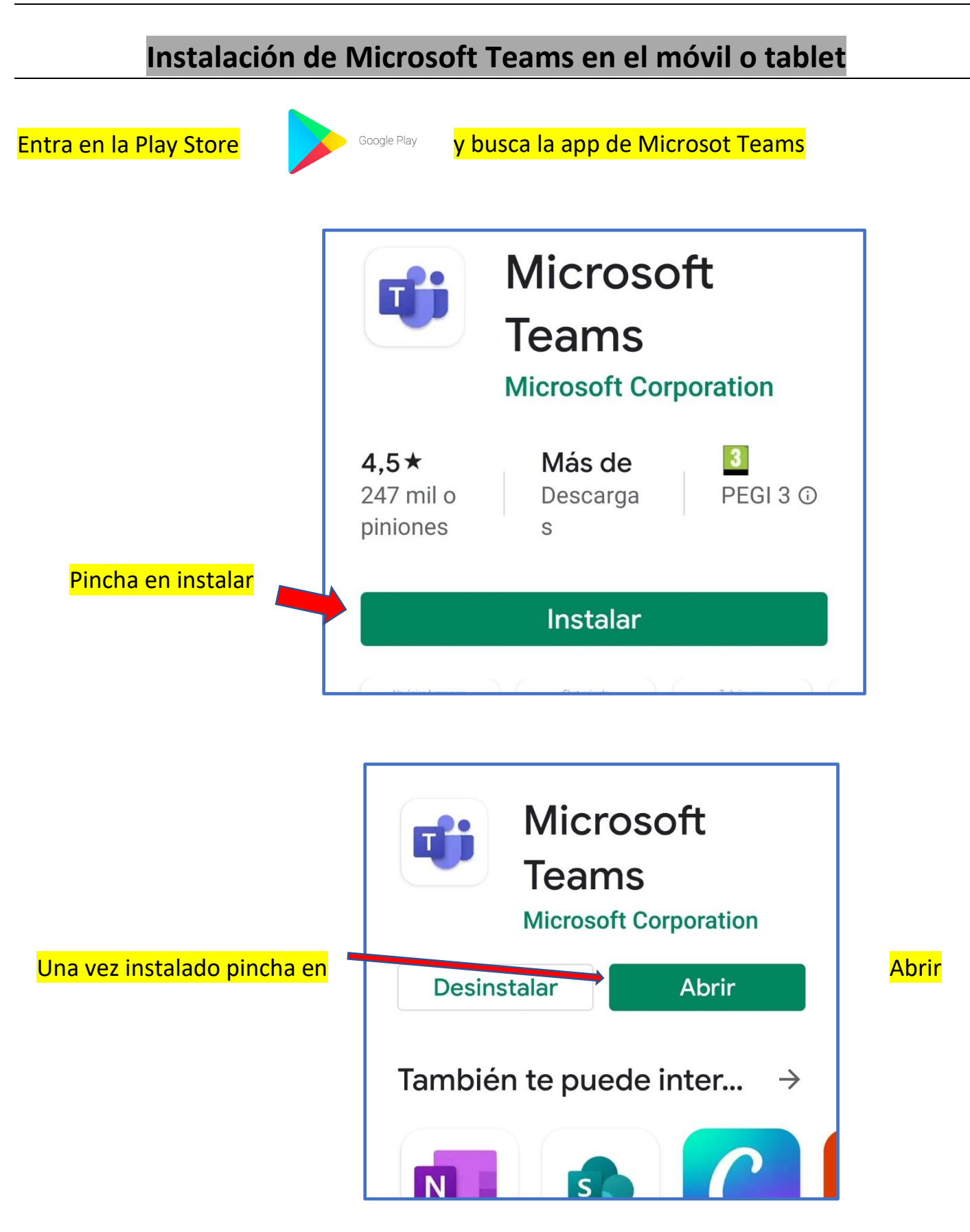

## **Acceso a Microsoft Teams o Instalación**

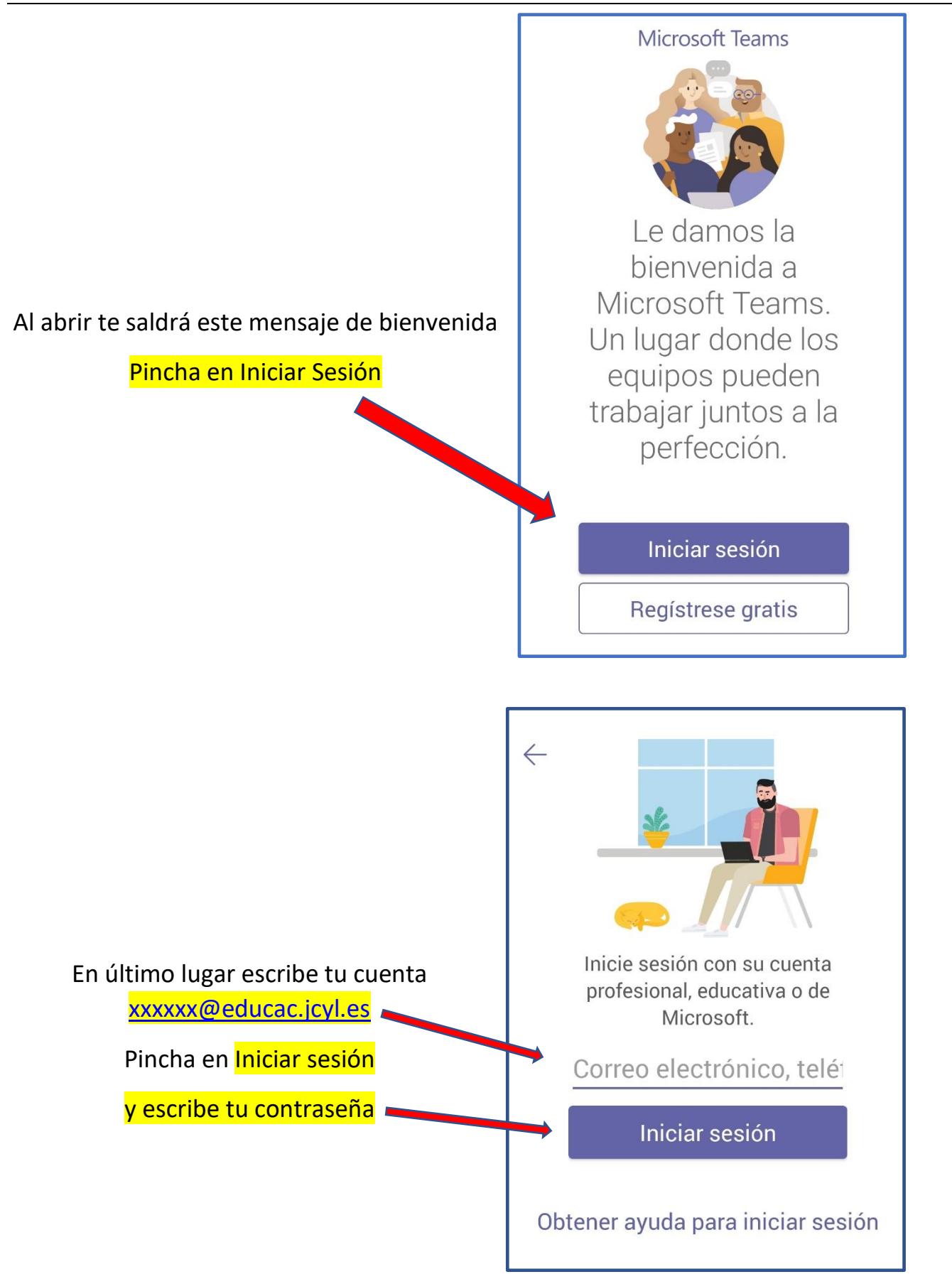